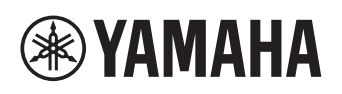

# **MMP1 Firmware Update Guide**

Thank you for choosing a Yamaha product.

This guide explains how to update the MMP1 firmware and its built-in Dante module firmware.

## **■ Precautions (Please be sure to read this section first!)**

The user assumes full responsibility for the update.

Update the firmware components one device at a time.

Please note that the device may be damaged if you fail to follow these instructions properly, or turn off the device or disconnect the cable while the update is in progress.

If the update fails, and the device still does not operate correctly even after you execute the update once again, please contact your Yamaha dealer.

Yamaha Corporation owns exclusive copyrights for the MMP1 firmware, its update program, and this guide.

Audinate owns exclusive copyrights for the Dante firmware and its update program.

It is prohibited to duplicate or modify the firmware, software or guides, in part or in their entirety, without permission from the copyright owner.

The screen shots as shown in this guide are for instructional purposes only.

Audinate®, the Audinate logo and Dante® are registered trademarks of Audinate Pty Ltd.

The company names and product names in this document are the trademarks or registered trademarks of their respective companies.

Software may be revised and updated without prior notice.

# **■ Checking the version number**

You can check the MMP1 Editor and the MMP1 firmware version number from the MMP1 Editor. You can also check the Dante firmware version number from the Dante Controller.

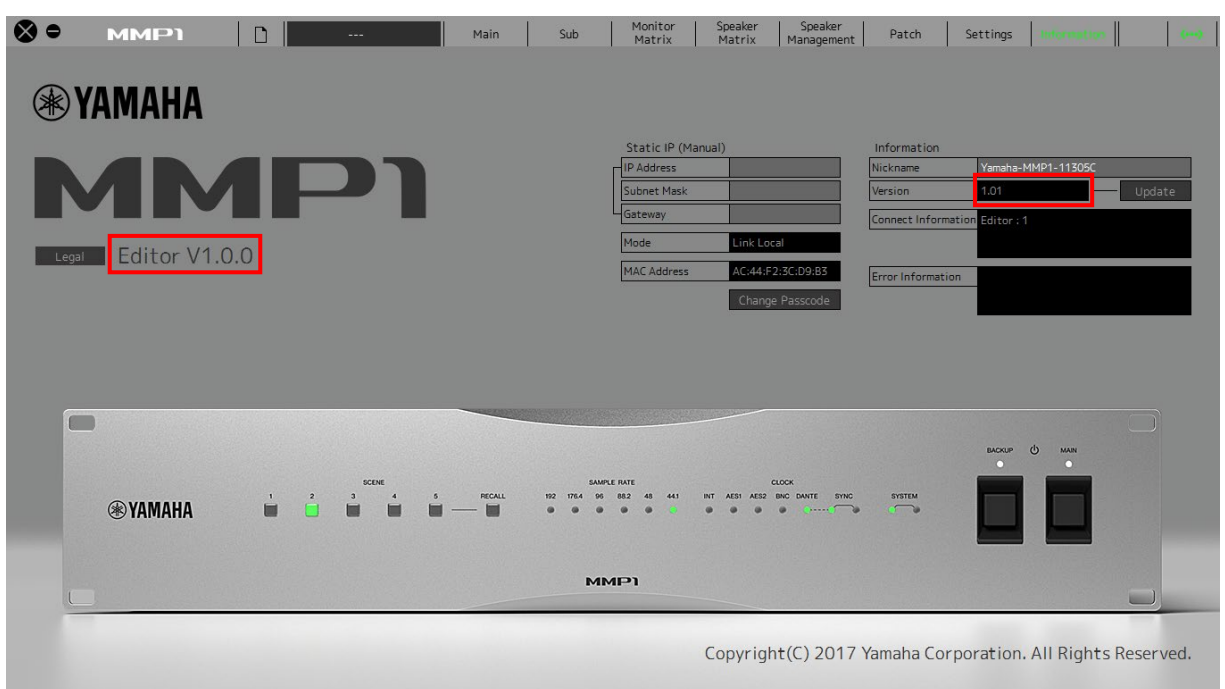

#### **MMP1 Editor ‒ Information screen**

### **Dante Controller ‒ Device View screen**

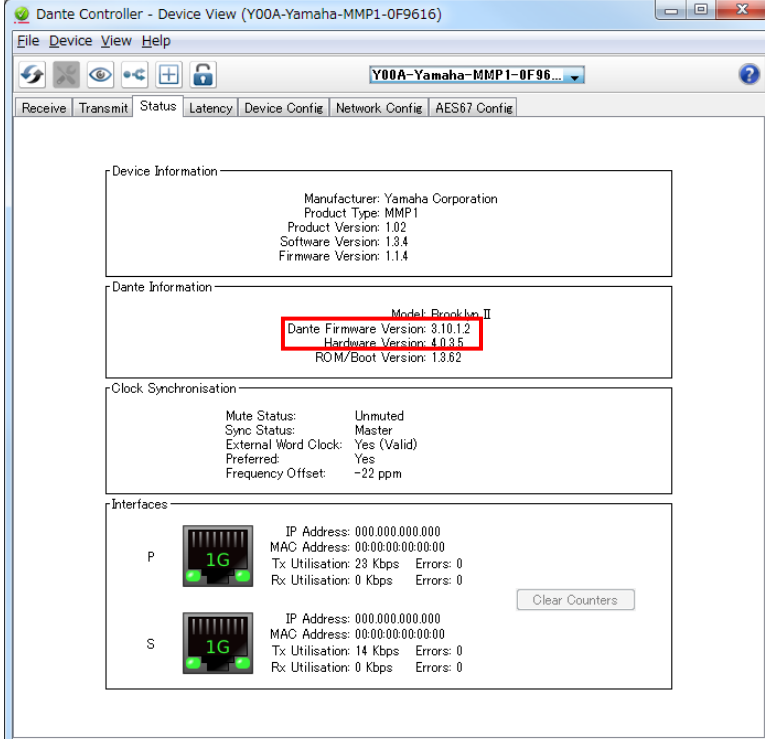

# ■ **Preparing for the update**

In order to update, you will need to prepare the following items.

- A computer in which MMP1 Editor and Dante Controller are operating normally
- An Ethernet cable (CAT5e or higher recommended. Straight or cross.)
- The latest version MMP1 Editor
- Firmware (Dante firmware is contained in the same compressed file as MMP1 firmware.)

## **NOTE**

Download the latest MMP1 Editor and the latest firmware from the following URL: <https://www.yamahaproaudio.com/>

## **■ Update procedure sequence**

Update each firmware component in the following sequence. If you plan to update multiple MMP1 devices, repeat the sequence for each device.

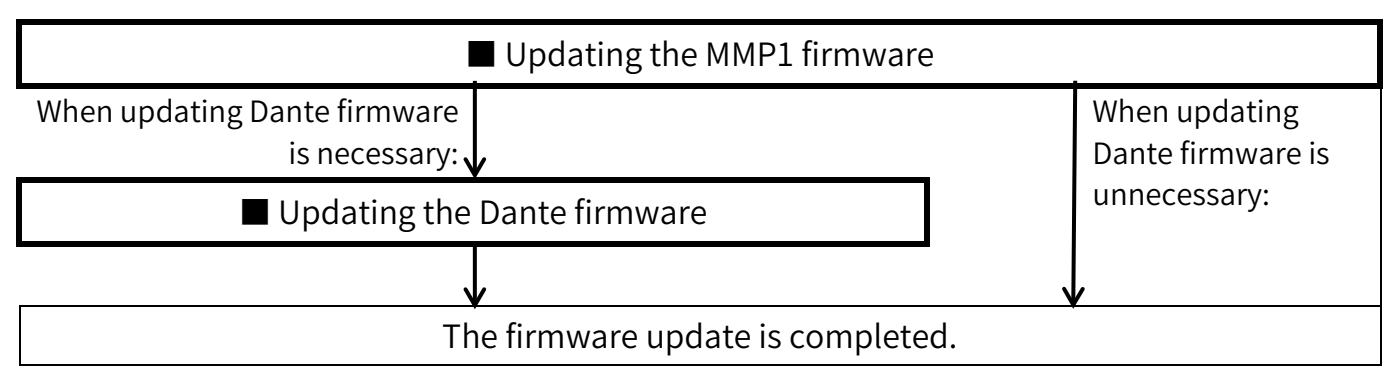

 Refer to the section "MMP1 Compatibility" at the Yamaha Pro Audio site (below) for details on Dante firmware update requirements. <https://www.yamahaproaudio.com/>

# <span id="page-3-0"></span>**■ Updating the MMP1 firmware**

Described below are the procedures to update the MMP1 firmware. Uncompress the compressed file you downloaded in advance.

## **NOTICE**

When the MMP1 firmware is updated, all data except Scenes and Snapshots are erased. In the following instructions, transfer the data from the MMP1 to the MMP1 Editor once, and then restore the data after updating the firmware.

- **1. Update the MMP1 Editor to the latest version.**
- **2. Open the MMP1 Editor, and then log in as "Administrator."**
- **3. Connect the MMP1 to which you want to update the firmware with the** " $MMP1 \rightarrow$  Editor" option.
- **4. Call up the Information screen on the MMP1 Editor, and then click "Update."**

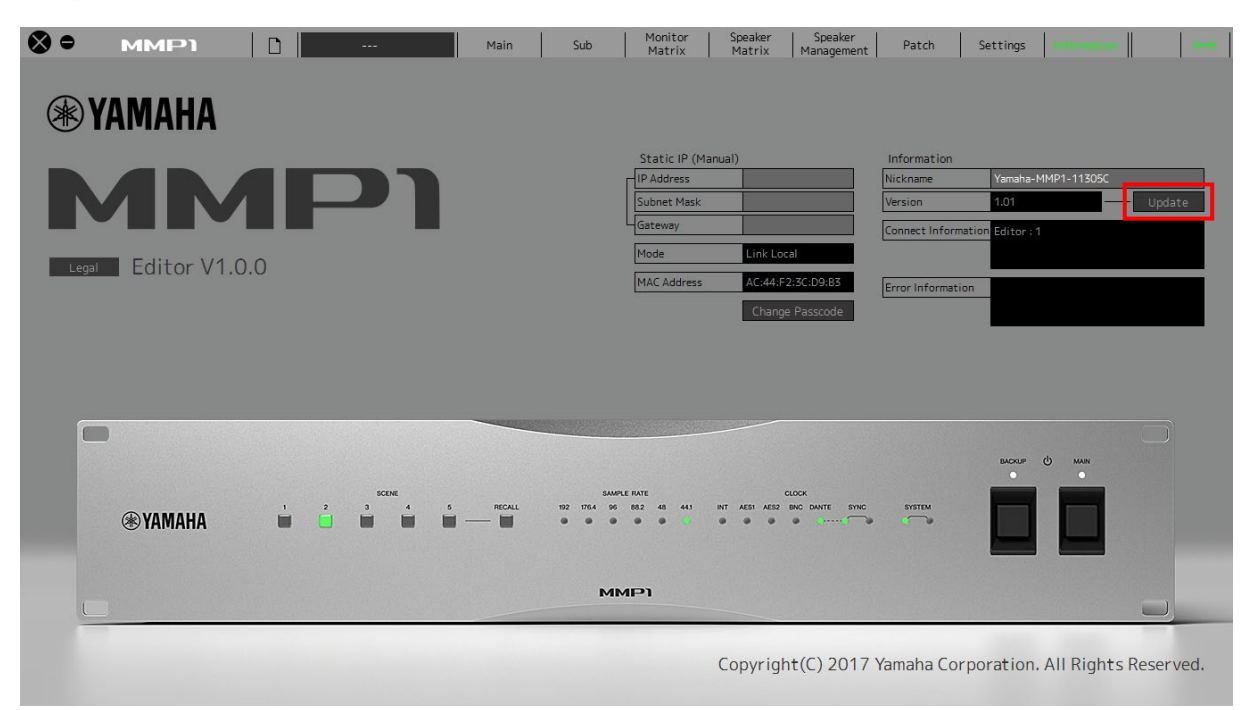

The "Save As" dialog box will be displayed.

<span id="page-4-0"></span>**5. Specify the location to save the current settings, and then click "Save."**

The "Open" dialog box will be displayed.

**6. Select the firmware file "MMP1\_firmxxx.mmpf, " and then click "Open."**

The characters "xxx" represent the firmware version number.

**7. Confirm the firmware version number, and then click "Yes" if the number is correct.**

The update operation will begin.

An "Update has been completed." is shown once update is completed.

**8. Reboot the MMP1, then connect from the MMP1 Editor with the** "Editor  $\rightarrow$  MMP1" option.

If you accidentally connect with "CONNECT (MMP  $1 \rightarrow$  Editor)," open the file saved in step [5](#page-4-0) and connect again with "CONNECT (Editor  $\rightarrow$  MMP 1)."

**9. Confirm that the firmware version has been updated on the Information screen.**

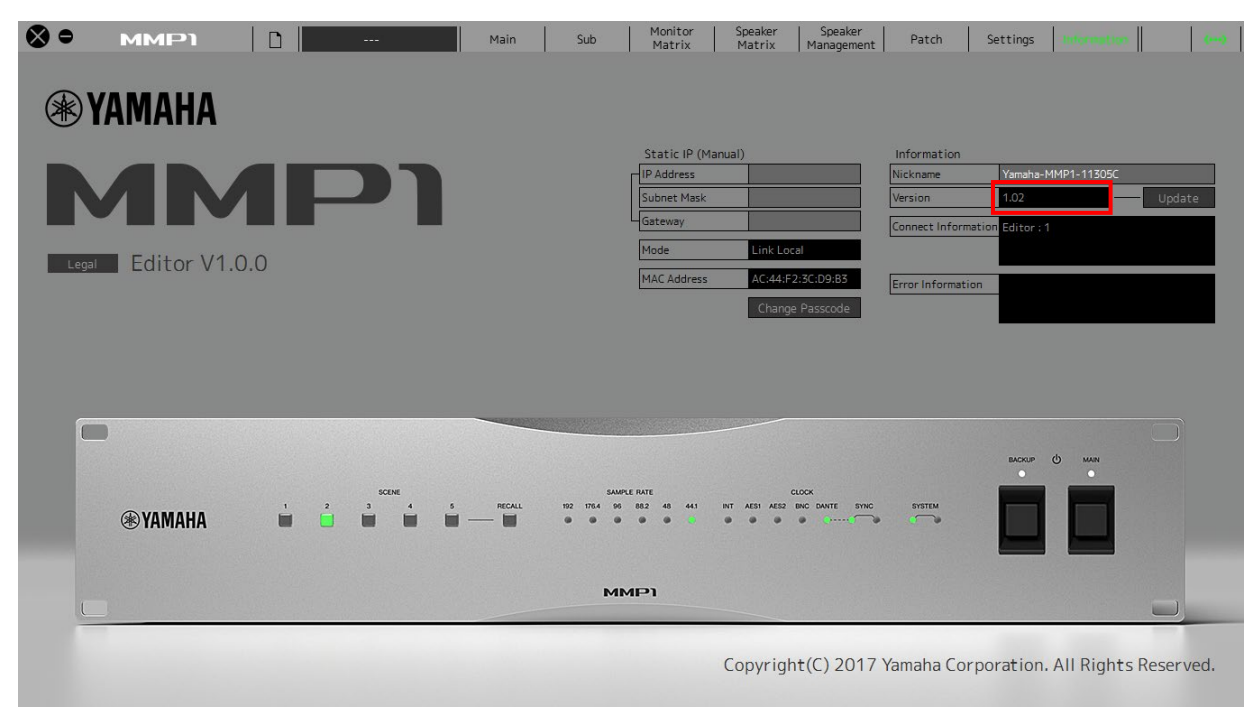

The firmware update is now complete.

# <span id="page-5-0"></span>**■ Updating the Dante firmware**

Described below are the procedures to update the Dante module firmware integrated in the MMP1 device.

When Dante firmware needs to be updated, execute the following procedures.

## **1. Connect the Dante [PRIMARY] connector on the rear panel of the MMP1 device to the Ethernet connector on the computer using an Ethernet cable.**

Be sure to directly connect the computer and the MMP1 device, and do not connect any other Dante device to the computer.

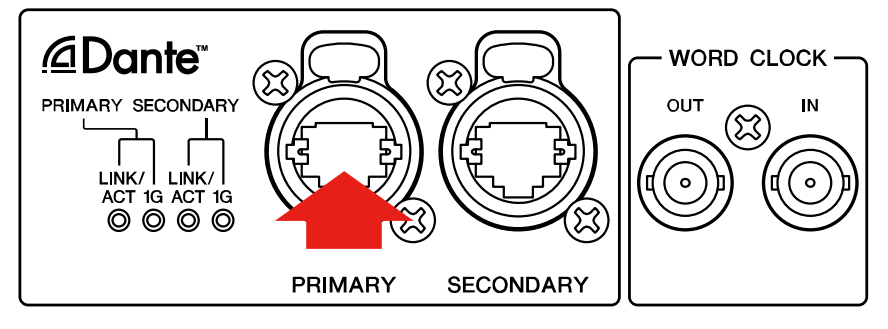

### **2. Use the Dante Updater to update the Dante module firmware.**

For the update procedure using the Dante Updater, refer to the "Dante Firmware Update Guide."

The Dante firmware for MMP1 "FWUpdate\_MMP1\_vxxx\_swyyy.dnt" is in the "Dante Firmware" folder, contained in the compressed file.

The characters "xxx" and "yyy" represent the firmware version number.

### **3. Restart the MMP1.**

The firmware update is now complete.

# **■ About Failsafe Mode**

During normal operation, software must be loaded from a flash memory drive during operations to use the Dante module integrated in the MMP1. However, data in a flash memory drive may occasionally become corrupted, as with any other storage device.

In many cases, such data corruption is caused by turning the MMP1 power off during firmware upgrading.

The Dante module has a specially protected flash drive section in order to recover from such a condition. When the main section is damaged, the program stored in the protected area is activated and the Dante module goes into "failsafe mode."

To restore the Dante module in failsafe mode, a recovery image needs to be sent from the Dante Updater.

To check if the Dante module is in failsafe mode, use Dante Controller: the respective device is displayed in red in the network grid view of the Dante Controller (version 3.1.x or higher).

Described below are the procedures to recover the Dante module integrated in the MMP1 device.

- **1. Turn off the power to the computer and the MMP1.**
- **2. Connect the Dante [PRIMARY] connector on the rear panel of the MMP1 device to the Ethernet connector on the computer using an Ethernet cable.**

Be sure to directly connect the computer and the MMP1 device, and do not connect any other Dante device to the computer.

- **3. Turn the computer power on and login with administrative privileges.**
- **4. Turn on the power to the MMP1.**

### **5. Use the Dante Updater to recover the Dante module.**

For the recovery procedure using the Dante Updater, refer to the "Dante Firmware Update Guide."

#### **6. Update the Dante firmware.**

Update the Dante module firmware as described in the section "[■](#page-5-0) [Updating the Dante firmware.](#page-5-0)"

#### **7. Restart the MMP1.**

Now recovery and firmware update are completed.

© 2018 Yamaha Corporation Published 10/2022 YJMO-D0